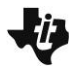

**Linear Systems and Calories MATH NSPIRED Create Activity** 

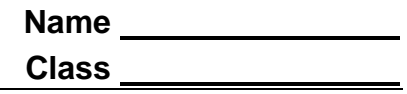

# **Activity Overview**

*In this activity, you will create a new document to solve a linear system of three equations in three unknowns. You will learn three different strategies to solve the same linear system, one utilizing the Algebra menu of the Calculator application and each of the other two utilizing a Matrix. Any of the three methods can be used to solve a system of equations.*

## **Steps**

- **Step 1:** Select  $\boxed{$  **M** on > New Document. Add a Calculator application.
- **Step 2: Method 1: linSolve( command from Algebra menu**
- 1. Press **Menu > Algebra > Solve System of Linear Equations.**

2. Choose to solve a system of three linear equations. Press  $[tab]$  to enter the variables that you will be using. Use  $p$ ,  $c$ , and *f* to represent protein, carbohydrates, and fat. Press  $[$  enter $]$ .

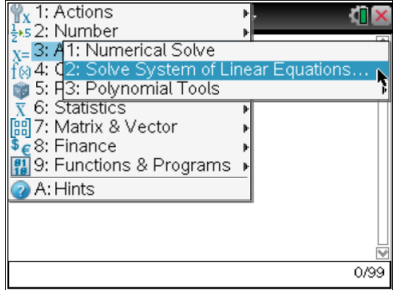

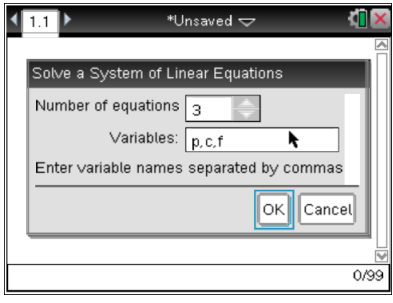

It would be a good idea to save your document. Press  $\boxed{\text{ctri}}$   $\boxed{\text{f}}$  and name your document. Press  $\boxed{\text{tab}}$  save. As you progress through this activity, remember that  $\boxed{\text{ctrl}}$  $\left[\right.$  esc $\right]$  will undo your previous entry.

3. Enter the information from question 1 of the activity. The screen capture on the right shows the three entries. Press  $[tab]$  to move to the next equation.

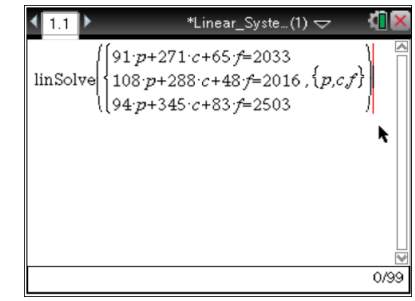

4. Press  $\boxed{\text{enter}}$  to solve the system. Note,  $p = 4$ ,  $c = 4$ , and  $f = 9$ .

# **Step 2: Method 2: Reduced row-echelon method**

1. The same solution can be found by using the reduced row**echelon form of the matrix. Press**  $\boxed{doc}$  **> Insert > Problem > Add Calculator**.

2. Press **Menu > Matrix & Vector > Create > Matrix.**

3. The augmented matrix for a system of equations with three equations with three unknowns will have 3 rows and 4 columns. Press  $\lceil \frac{\text{tab}}{\text{tab}} \rceil$  to move around the page to make your selections. Highlight OK, and press [enter].

### $\sqrt{m}$ \*Linear\_Syste...(1) < Documents linSolve  $2E$ 2: Page Ctrl+  $\frac{1}{3}$ :  $\sqrt{\frac{2}{3}}$ : Calculator<br>4: In<sup>3:</sup> Calculator<br>5: P.4: Graphs 5: Geometry  $\overline{\phantom{a}}$ 6: R|<br>5: R| 6: Lists & Spreadsheet<br>7: S| 7: Data & Statistics<br>8: L| 8: Notes 9: P<mark>9: Vernier DataQuest</mark> A: Program Editor

B: Sensor Console

 $(CtrH)$ 

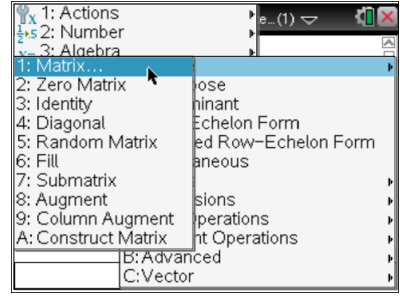

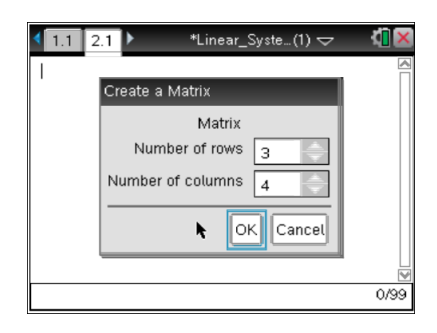

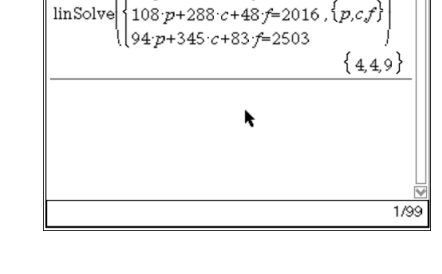

 $91 \cdot p + 271 \cdot c + 65 \cdot f = 2033$ 

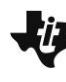

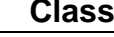

 $\langle \blacksquare \rangle$ 

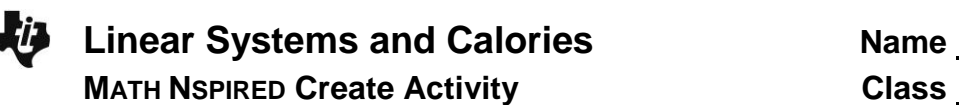

4. After you input the information into the matrix, your screen should look like the one shown on the right. After you input all of the information, press [enter].

The matrix shown is for the system of equations:

 $91p + 271c + 65f = 2033$  $108p + 288c + 48f = 2016$  $94p + 345c + 83f = 2503$ 

5. Press **Menu > Matrix & Vector > Reduced Row-Echelon Form.**

6. The screen will display **rref(.** Press  $[\text{ctr}]$   $[\text{--}]$  to insert the answer from the previous line.

7. Press [enter] to see the resulting solution matrix.

Again,  $p = 4$ ,  $c = 4$ , and  $f = 9$ .

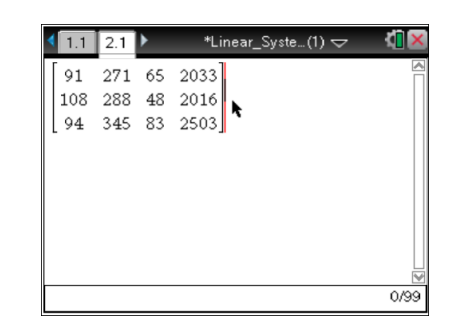

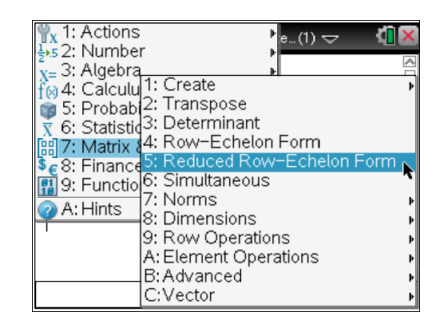

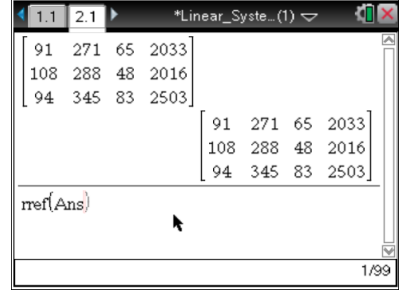

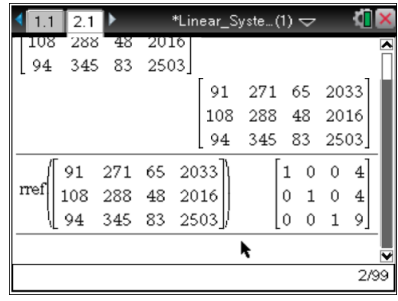

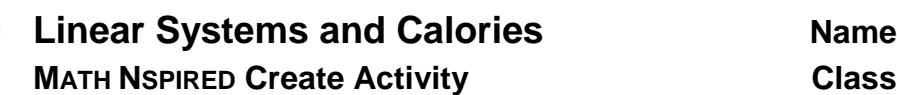

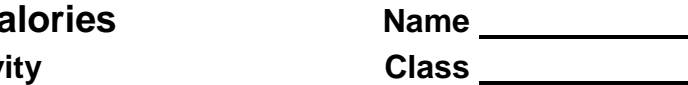

## **Step 2: Method 3: Matrix inverse**

1. The solution can also be found by using an inverse matrix. To add a Calculator page for a new problem, press  $\frac{1}{\sqrt{2}}$  > Insert **> Problem > Add Calculator.**

Press **Menu > Matrix & Vector > Create > Matrix.**

2. Create a coefficient matrix(3X3) and a constant matrix(3X1) as shown.

Once again, the matrix shown is for the system of equations:

 $91p + 271c + 65f = 2033$  $108p + 288c + 48f = 2016$  $94p + 345c + 83f = 2503$ 

3. Copy the coefficient matrix and raise it to –1 power to indicate the inverse matrix. Multiply this by a copy of the constant matrix. When you press [enter], you will see the solution to the system.

In matrix notation, this is  $[A]$ <sup>1</sup>  $\cdot$  [B].

Again,  $p = 4$ ,  $c = 4$ , and  $f = 9$ .

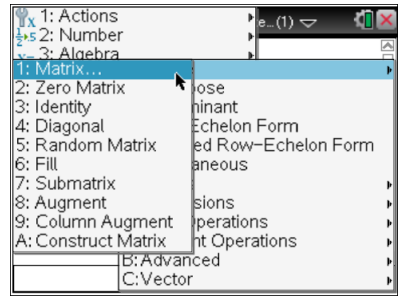

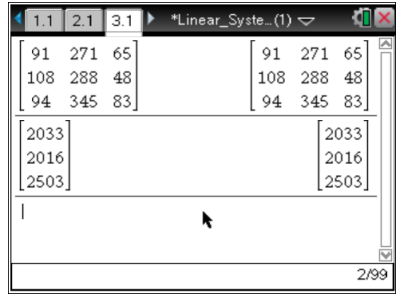

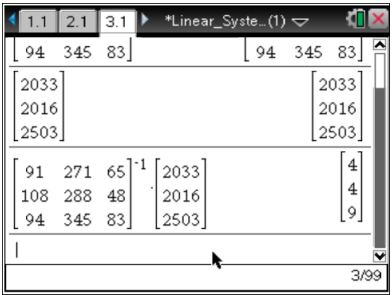